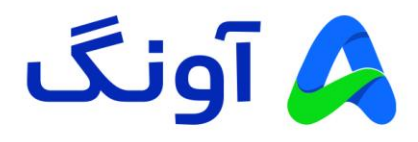

# **راهنمای کاربری مودم نتربیت مدل N-4230ND**

مودم N-4230ND یک مودم 2+ADSL اقتصادی، با پوشش بی سیم قوی از برند نتربیت است. این مودم مجهز به دو آنتن قدرتمند dBi5 و شبکه بی سیم GHz2.4 با سرعت 300 مگابیت بر ثانیه است. حداکثر پهنای باند اینترنت در این مودم به 24 مگابیت بر ثانیه می رسد، این مودم با گارانتی سه ساله آونگ شامل تعویض دستگاه در یک سال اول به بازار عرضه شده است.

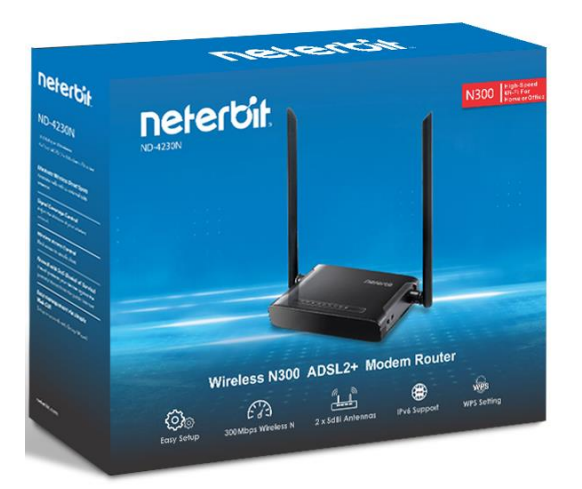

در این راهنما، ابتدا به بررسی تنظیمات مورد نیاز جهت راه اندازی اولیه دستگاه می پردازیم. در ادامه نیز برخی از تنظیمات پیشرفته تر را نیز بیان خواهیم کرد.

## **نصب و راه اندازی محصول :**

پس از باز نمودن بسته بندی محصول، کلیه اقالم درون جعبه از قبیل، مودم، آداپتور برق، سیم تلفن، کابل شبکه و اسپلیتر را خارج نموده و مراحل زیر را دنبال کنید:

- سیم آداپتور را به پورت برق پشت مودم متصل نموه و دوشاخه را به پریز برق متصل کنید.
	- سیم تلفنی که به پورت Line مربوط به اسپلیتر متصل است را به پریز تلفن وصل کنید.
- یک سر سیم خاکستری رنگ را به پورت DSL در اسپلیتر وصل کرده و سر دیگر سیم را به پورت ADSL در پشت مودم متصل کنید. . )در صورتی که نیاز به استفاده همزمان از تلفن نیز دارید، گوشی تلفنتان را با سیم تلفن به پورت Phone (با علامت گوشی تلفن) در اسپلیتر متصل کنید)
- با استفاده از کابل شبکه موجود در جعبه، یکی از پورت های LAN در پشت مودم را به پورت شبکه کامپیوتر یا لپ تاپتان متصل کنید.
	- با اطمینان از اتصال صحیح کلیه کابل ها، کلید POWER پشت مودم را فشرده و مودم را روشن کنید.
- در این مرحله، برخی از چراغ های پنل جلوی مودم، از جمله چراغ پاور و همچنین یکی از پورت های LAN روشن خواهد شد.

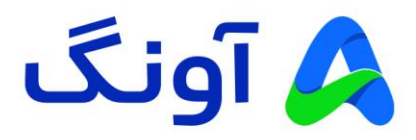

**تنظیمات اولیه :**

پس از انجام مراحل فوق و اطمینان از روشن بودن مودم و همچنین اتصال مودم به کامپیوتر، مراحل زیر را انجام دهید:

- برنامه مرورگر اینترنت )مانند Chrome Google )را در کامپیوترتان اجرا کنید.
- در نوار آدرس باالی مرورگر، آدرس آی پی زیر را وارد نموده و کلید Enter را فشار دهید. آدرس آی پی مودم: 192.168.1.1
- در این مرحله صفحه ورود (Login (نمایش داده شده و نام کاربری و رمز عبور را درخواست می کند.
- برای هر دو گزینه Username و Password عبارت admin را وارد کنید و سپس روی گزینه login کلیک کنید.

در این مرحله شما وارد پنل تنظیمات مودم شده اید و می توانید تنظیمات مختلف را در منوهای نمایش داده شده مشاهده نمایید.

**نحوه انجام تنظیمات اینترنت :** 

پس از ورود به پنل تنظیمات، وارد صفحه Wizard (تنظیمات سریع و مرحله به مرحله) شوید. در بالای این صفحه مراحل نصب سریع، نمایش داده شده است. در این مرحله با در اختیار داشتن اطالعاتی که از ارائه دهنده اینترنت خود دریافت نموده اید، مقادیر VPI و VCI را وارد کنید. نوع Encapsulation را روی LLC تنظیم کرده و نوع اتصال را PPPoE انتخاب کنید. در ادامه اطالعات نام کاربری و رمز عبور را وارد کرده و روی گزینه Next کلیک کنید.

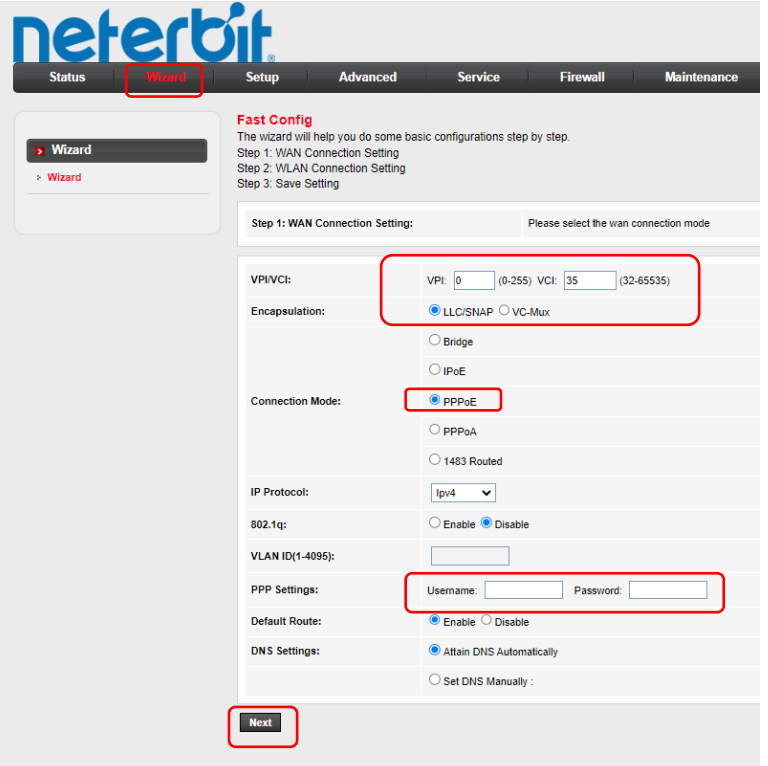

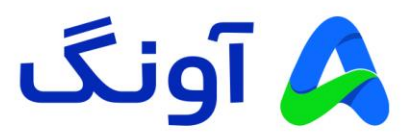

در پنجره بعد، تنظیمات وای فای (شبکه بی سیم) نمایش داده می شود. در قسمت SSID ، نام شبکه وای فای را به دلخواه وارد کنید. در قسمت Encryption نیز، در لیست مربوطه، گزینه Mixed 2WPA را انتخاب کنید و گزینه Next را بزنید.

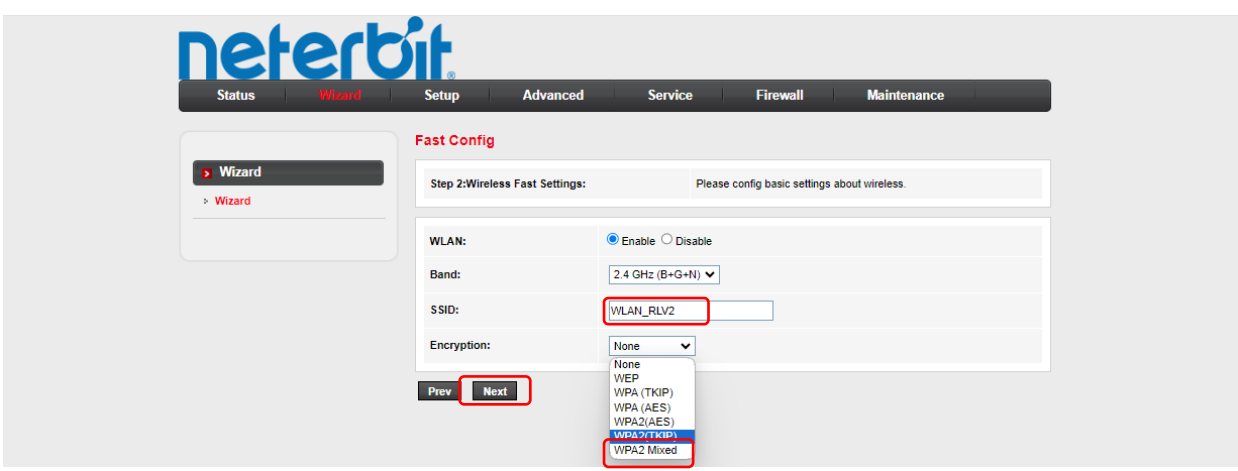

در مرحله آخر، خالصه تنظیمات انجام شده نمایش داده می شود. کلیه تنظیمات را مجدداً بررسی کرده و در صورت صحیح بودن اطالعات، روی گزینه Changes Apply کلیک کنید.

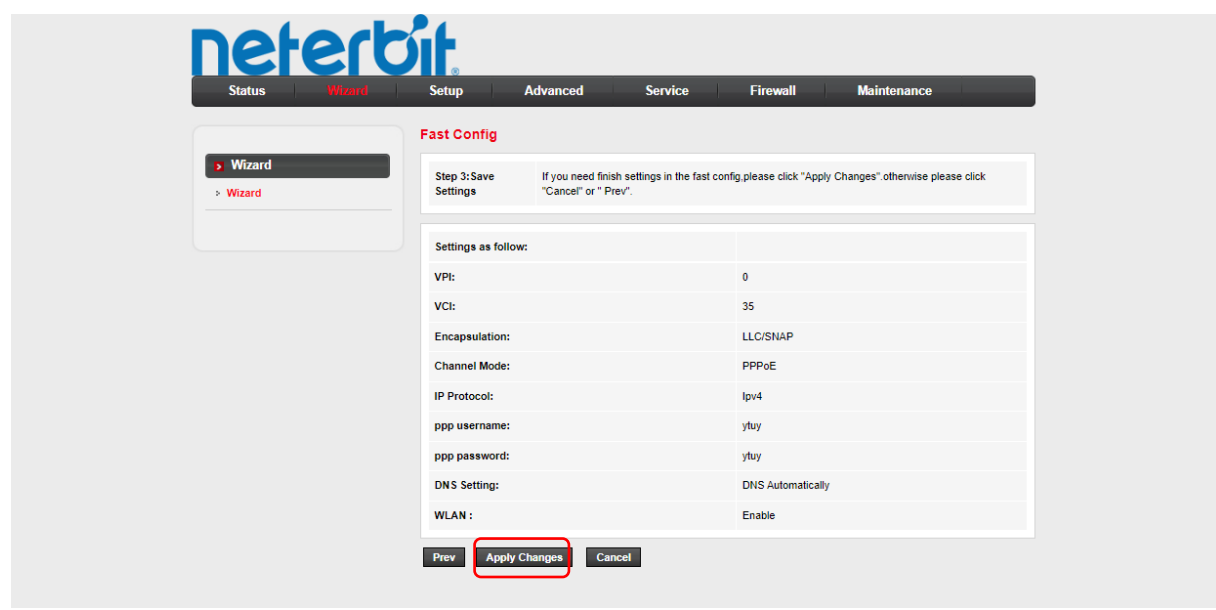

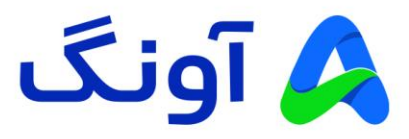

در صورتی که تمام مراحل باال را به درستی انجام داده باشید، دسترسی اینترنت شما برقرار خواهد شد و چراغ اینترنت (به شکل کره زمین) روی مودم به صورت سبز رنگ روشن می شود.

تا اینجا شما تنظیمات اولیه مودم را مرحله به مرحله انجام دادید و هم اکنون دسترسی اینترنت مودمتان بر قرار شده است. در ادامه به بررسی برخی از تنظیمات پر تکرار و مورد نیاز کاربرا ن حرفه ای اینترنت می پردازیم. بنابراین در صورتی که قصد انجام تنظیمات پیشرفته و خاصی را ندارید، از ادامه مطالعه این راهنما خودداری کنید.

### **نحوه تنظیم کانال و فرکانس وای فای :**

پس از ورود به پنل تنظیمات، از سربرگ Setup ، وارد منوی LAN-W و Basic شوید. در این پنجره، تنظیماتی از قبیل فعال و غیر فعال کردن شبکه وای فای، تغییر نام شبکه وای فای و تغییر کانال بی سیم، نمایش داده خواهد شد.

در صورتی که نیاز به تغییر کانال بی سیم دارید، از قسمت Number Channel ، لیست کشویی را باز کرده و یکی از کانال های بی سیم را انتخاب کنید.

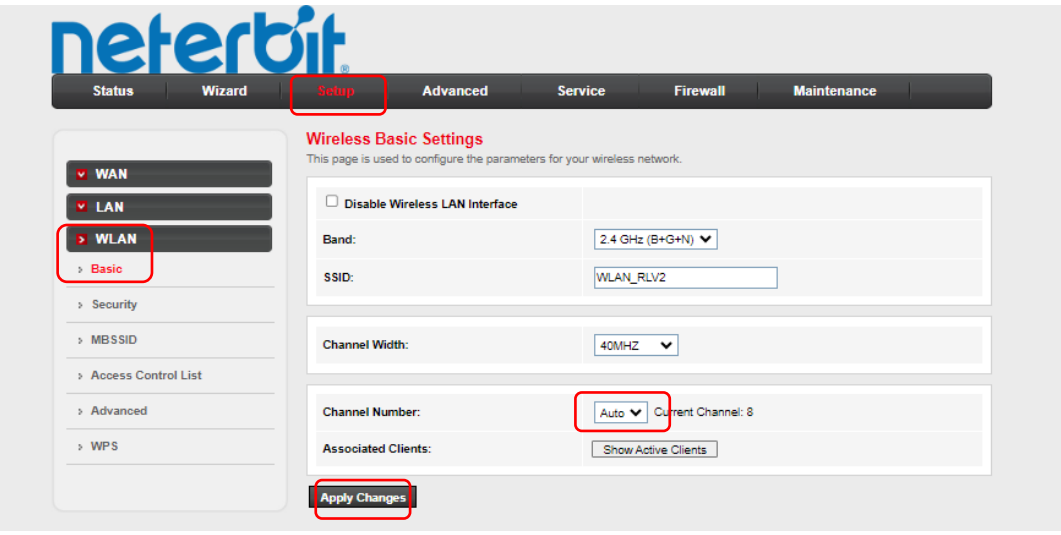

#### نکته:

در حالت پیش فرض انتخاب کانال بی سیم به صورت اتوماتیک بوده و گزینه Auto در این لیست، به معنی تغییر کانال به صورت خودکار است. این تغییر در مواقعی اتفاق می افتد که مودم در مجاورت خود، تداخل فرکانسی با سایر دستگاه های بی سیم را تشخیص دهد. در صورتی که قصد تعویض کانال بی سیم را دارید، پیشنهاد می گردد که در ابتدا با استفاده از نرم افزارها و یا اپلیکیشن های اسکن امواج بی سیم، از شرایط تداخل امواج در محیط خود مطلع شوید، تا بتوانید مناسب ترین کانال را انتخاب کنید.

همچنین در صورتی که میخواهید کاربران متصل به وای فای مودم را مشاهده کنید، از قسمت Associated Clients، روی گزینه Show Active Clients کلیک کرده و لیست کاربران را مشاهده کنید. در انتها روی گزینه Changes Apply کلیک کنید.

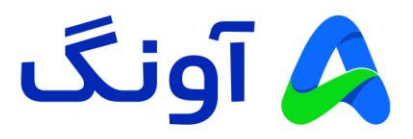

#### **: Port Forwarding (Virtual Server) تنظیم نحوه**

این تنظیم معموال در مواقعی کاربرد دارد که بخواهیم از راه دور به یکی از سرویس ها و یا برنامه های کامپیوتری در درون شبکه محلی، دسترسی پیدا کنیم. یکی از کاربردهای متداول آن، مشاهده تصویر دوربین های مدار بسته و دسترسی به دستگاه ضبط کننده تصویر است. باید توجه داشته باشید که قبل از پیکربندی این تنظیمات، حتماً باید در خصوص دریافت آی پی استاتیک از سرویس دهنده اینترنت خود اقدام کنید. پس از ورود به پنل کاربری، وارد سربرگ ADVANCED شوید. از منوی مجاور، گزینه NAT را انتخاب کنید و از زیرمنوی باز شده نیز گزینه Server Virtual را انتخاب کنید. در صفحه این تنظیمات، می توانید از قسمت Name Service Usual، برخی از سرویس های رایج لیست شده را انتخاب کنید. در این صورت شماره پورت آن سرویس به صورت خودکار در قسمت پورت ها نمایش داده می شود. همچنین می توانید به صورت دستی نام سرویس و پورت مورد نظر را وارد کنید. در قسمت Protocol نیز، با توجه به نیازتان پروتکل مورد نظر را انتخاب کرده و در ادامه، تنظیمات مورد نیاز دیگر مانند شماره پورت و آی پی WAN (آی پی استاتیک دریافت شده از شرکت اینترنتان) و همچنین آی پی شبکه محلی LAN که قرار است سرویس مورد نظر روی آن آی پی فوروارد شود را وارد کنید. در انتها روی گزینه Changes Apply کلیک کنید. در این مرحله یک سطر به جدول Server Virtual اضافه می شود و مشخصات آن در جدول قابل مشاهده خواهد بود.

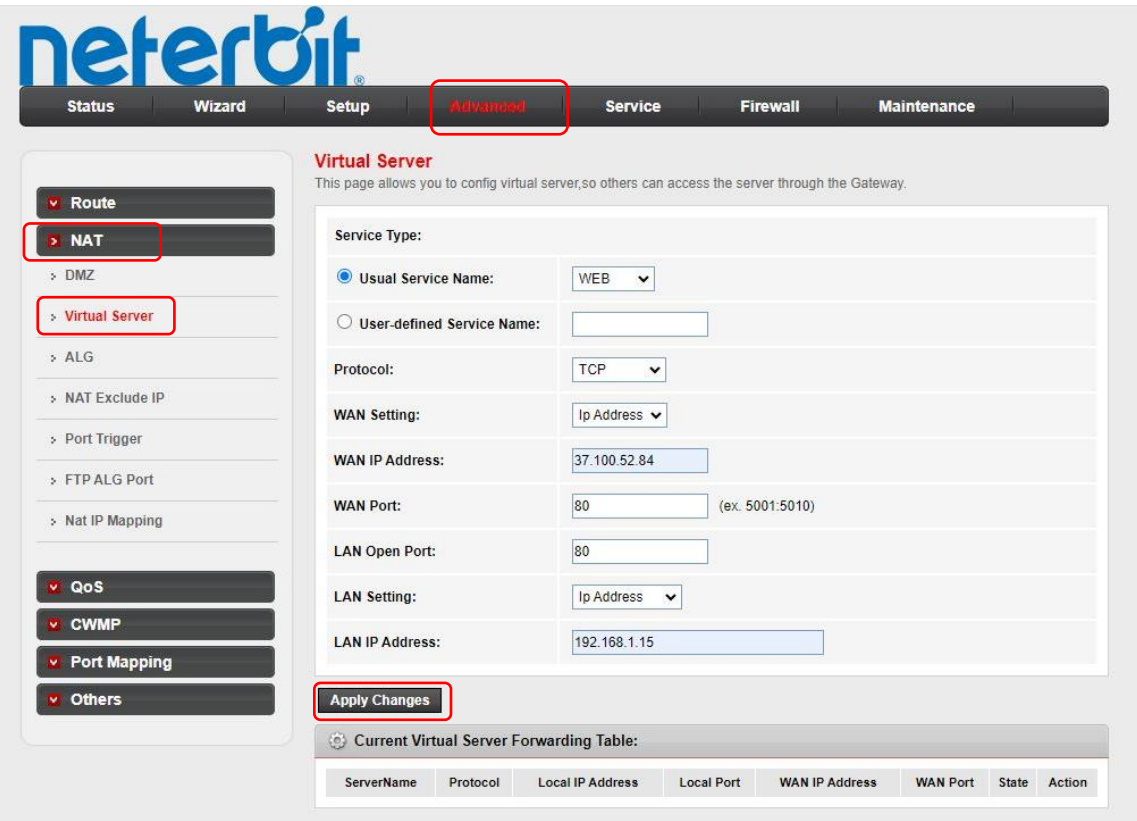